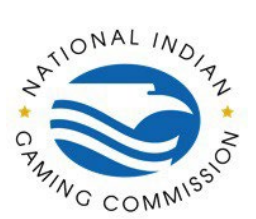

## How to Guide: Registration in NIGC Tribal Management Services (TMS) Portal

Click on the URL provided and enter required information.

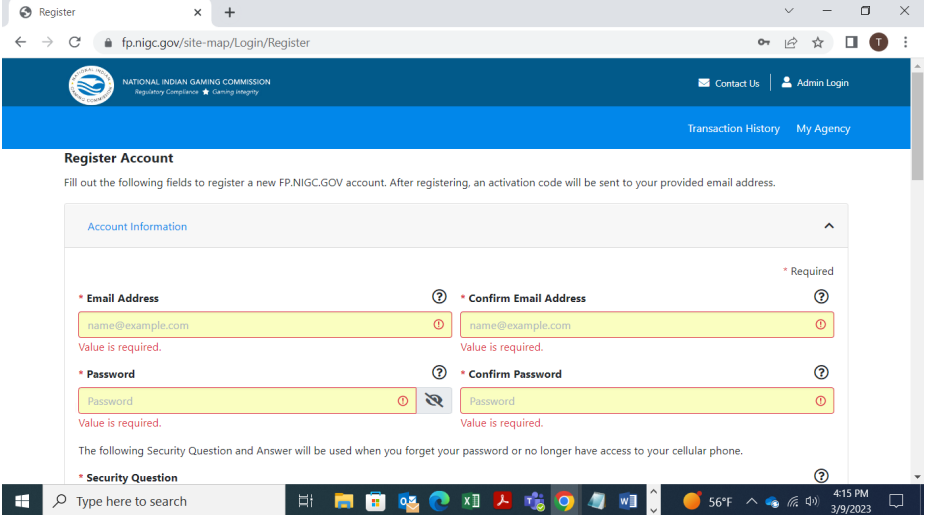

An activation link will be emailed to the email address provided.

*Note: If the activation link email does not arrive in your Inbox, check your Spam folder.*

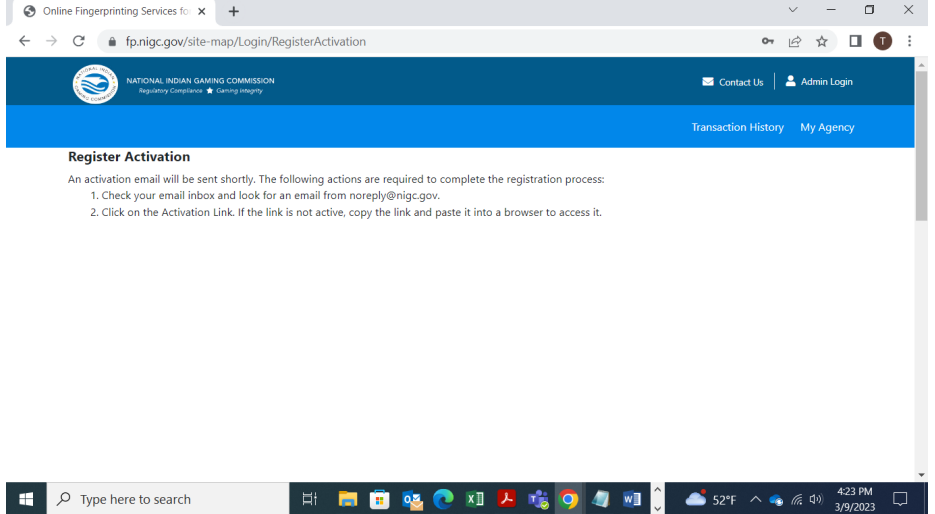

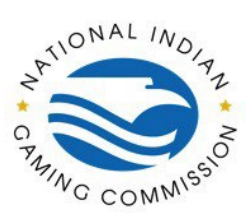

## How to Guide: Registration in NIGC Tribal Management Services (TMS) Portal

Click the activation link provided in the email and enter cell phone number required for Short Messaging Service (SMS) used for two-factor authentication.

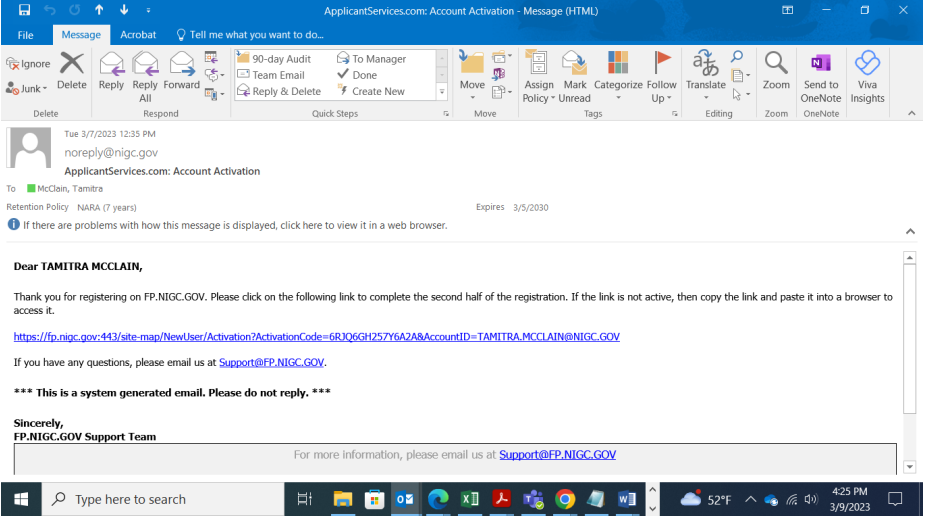

Click "Login" on the top right side of the screen..

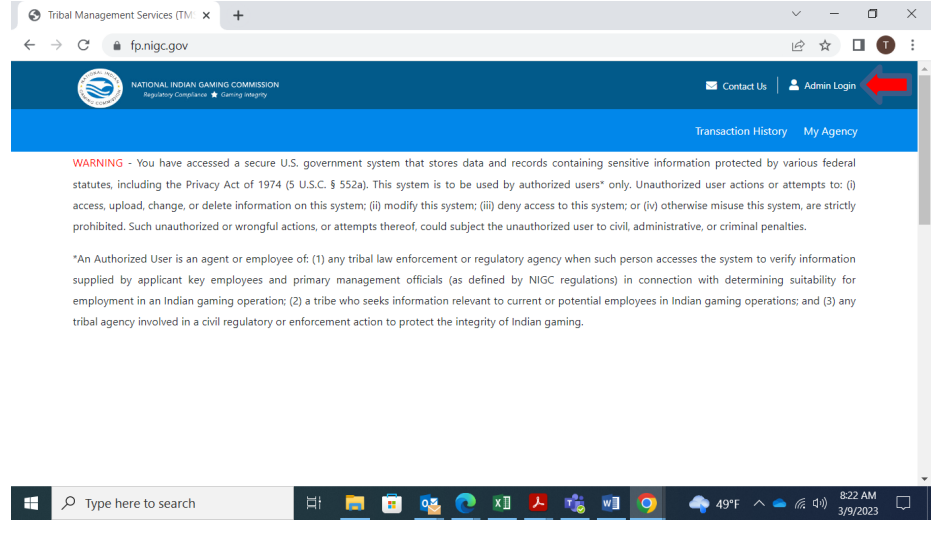

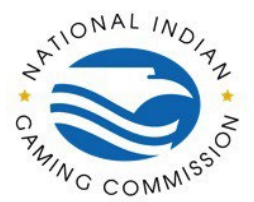

## How to Guide: Registration in NIGC Tribal Management Services (TMS) Portal

Enter the registered email address and password on the "Sign In" tab and click "Login".

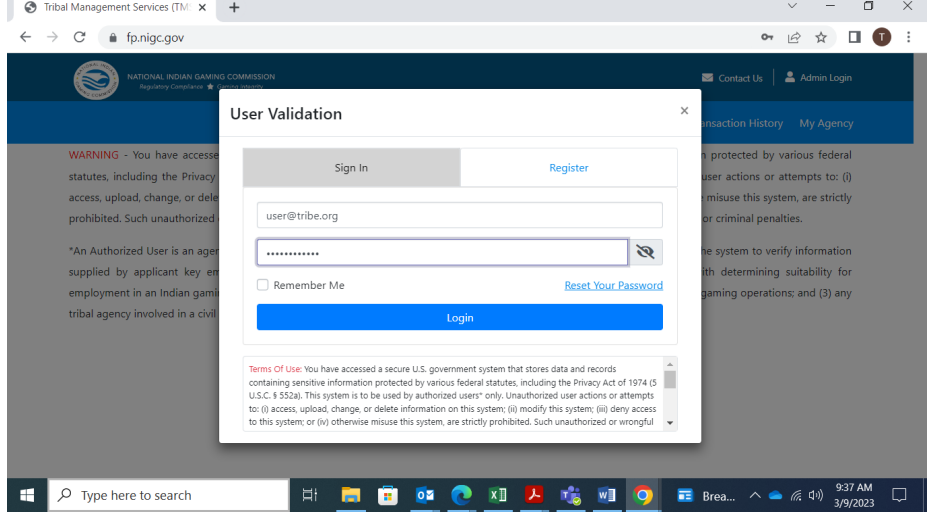

Enter the one-time access code sent to the cell phone number registered on the account and click "Proceed".

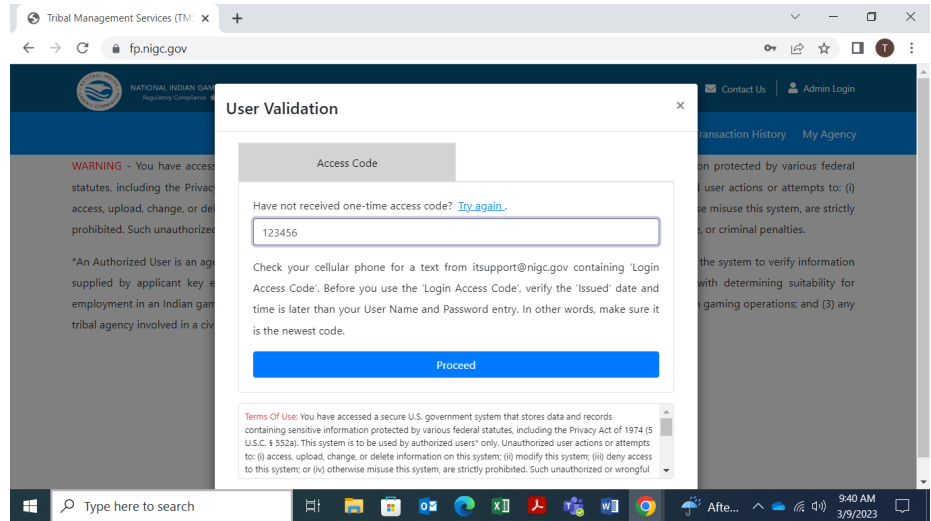